## به نام خدا

نحوه وارد کردن cloud point به نرم افزار D3 civil

جا دارد دراینجا از همکاری و تالش های جناب آقای مهندس برومند و تمام همکاران شرکت NPR تشکر صمیمانه نمایم.

ابتدا نرم افزار ReCap را باز کرده سپس فایل ابر نقاط (فرمت LAS)را فراخوانی میکنیم.

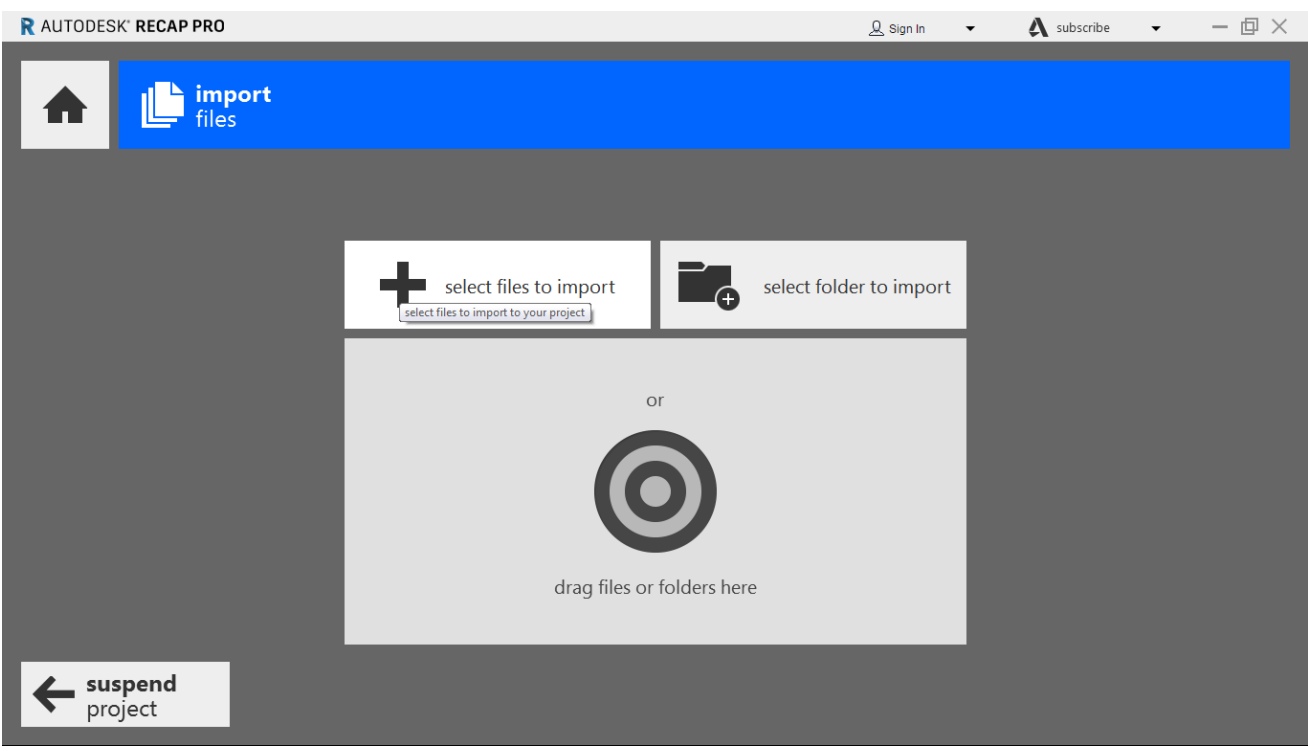

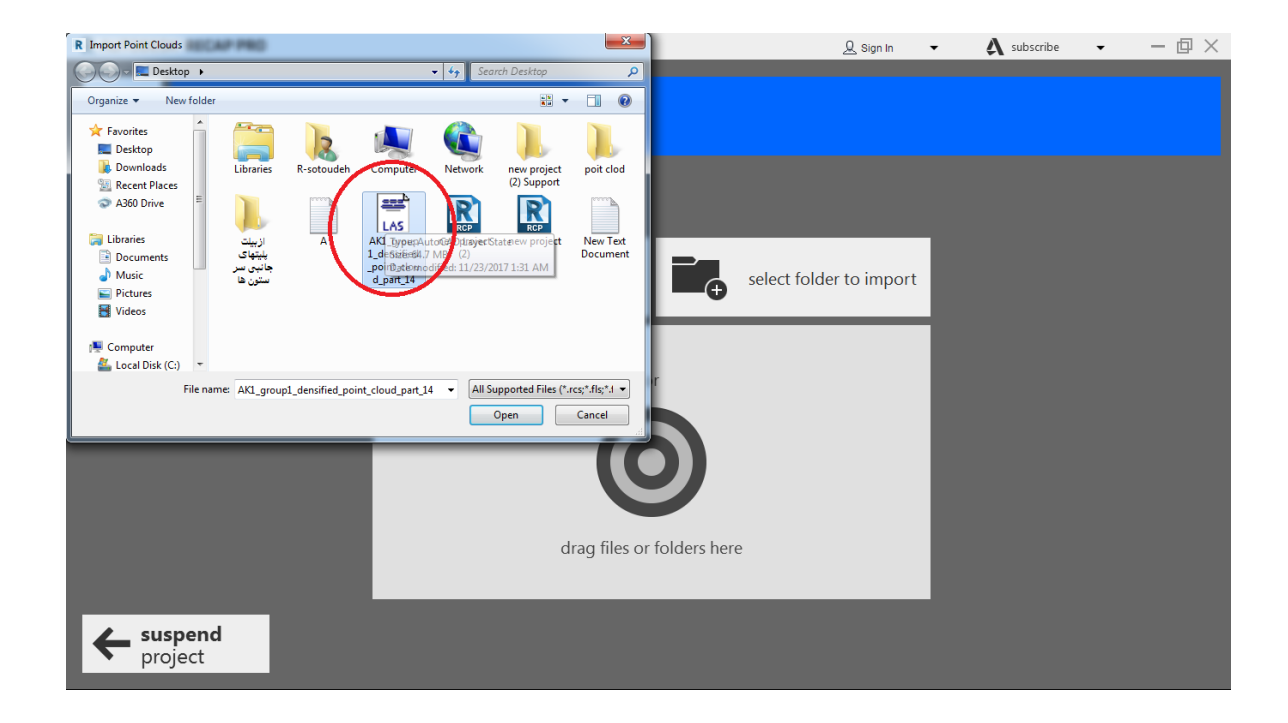

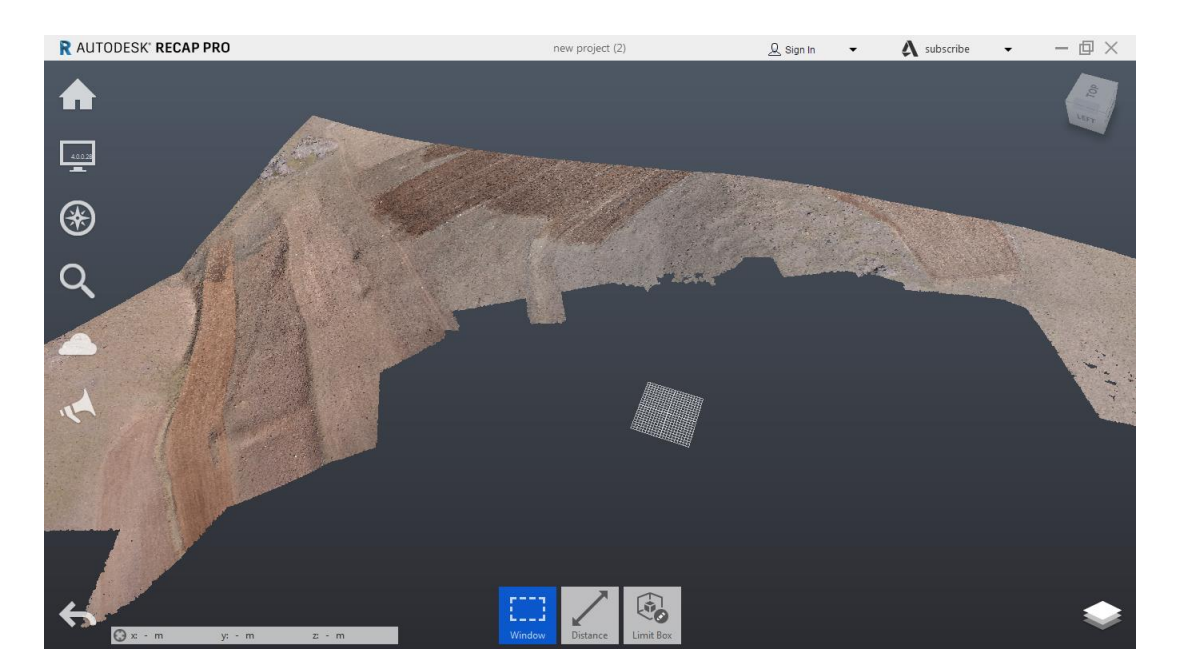

سپس فایل مورد نظر را با پسوند rcp ذخیره میکنیم

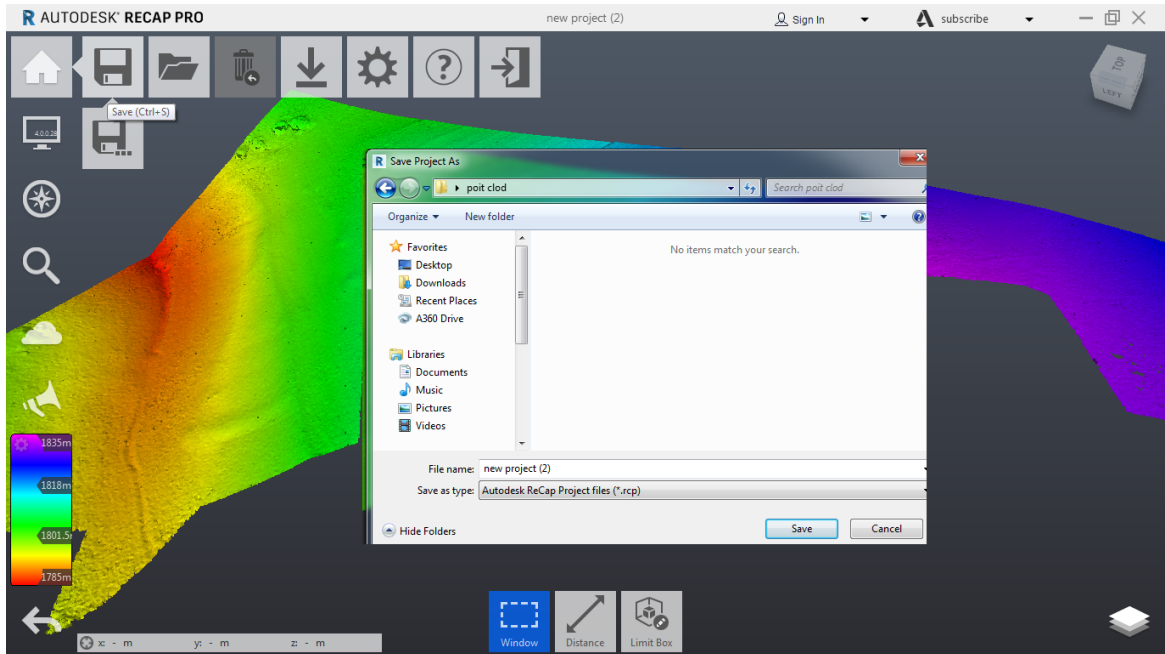

نرم افزار civil 3D را اجرا کرده سپس از منوی insert گزینه point cloud attach را انتخاب و از پنجره باز شده فایل RCP را فراخوانی میکنیم

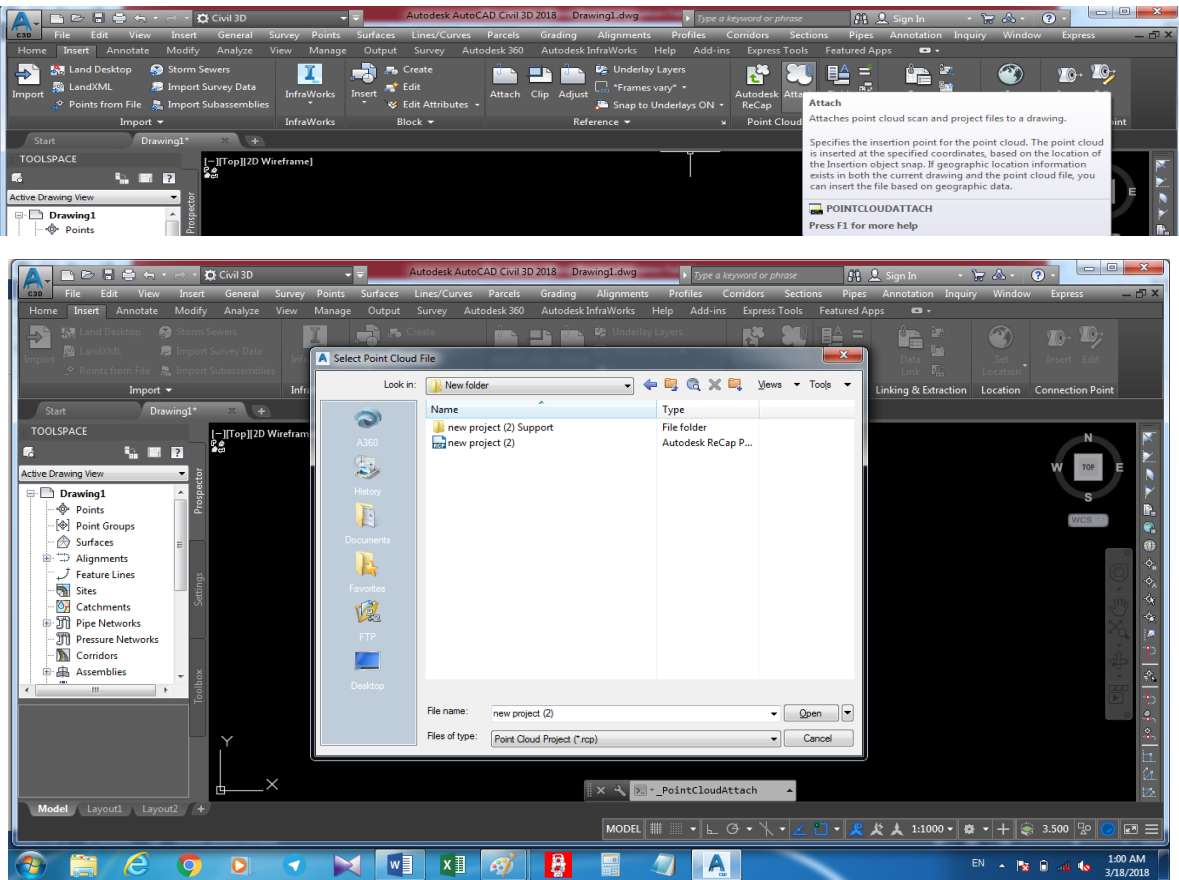

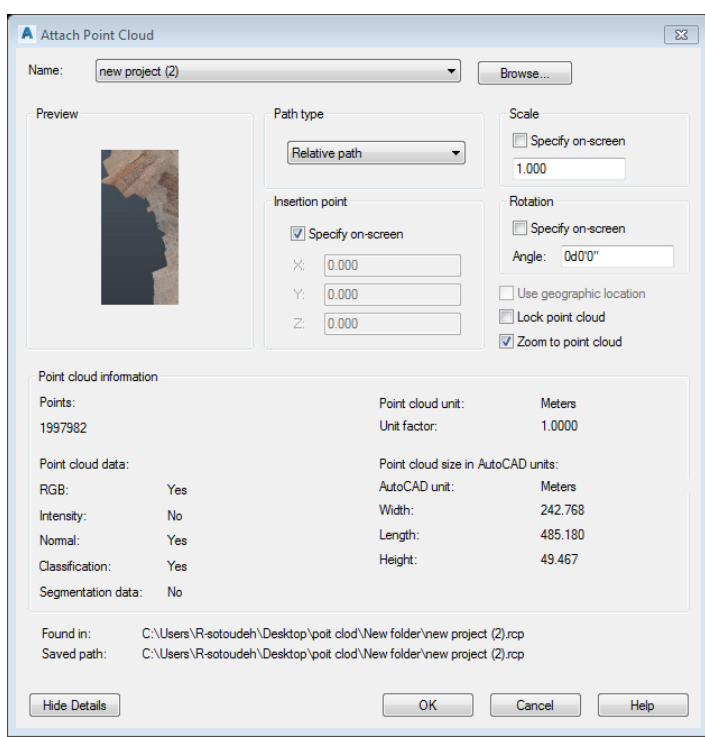

پنجره باز شده cloud point Attach را ok میکنیم .

## بر روی drawing کلیک کرده تا نقاط ظاهر شوند

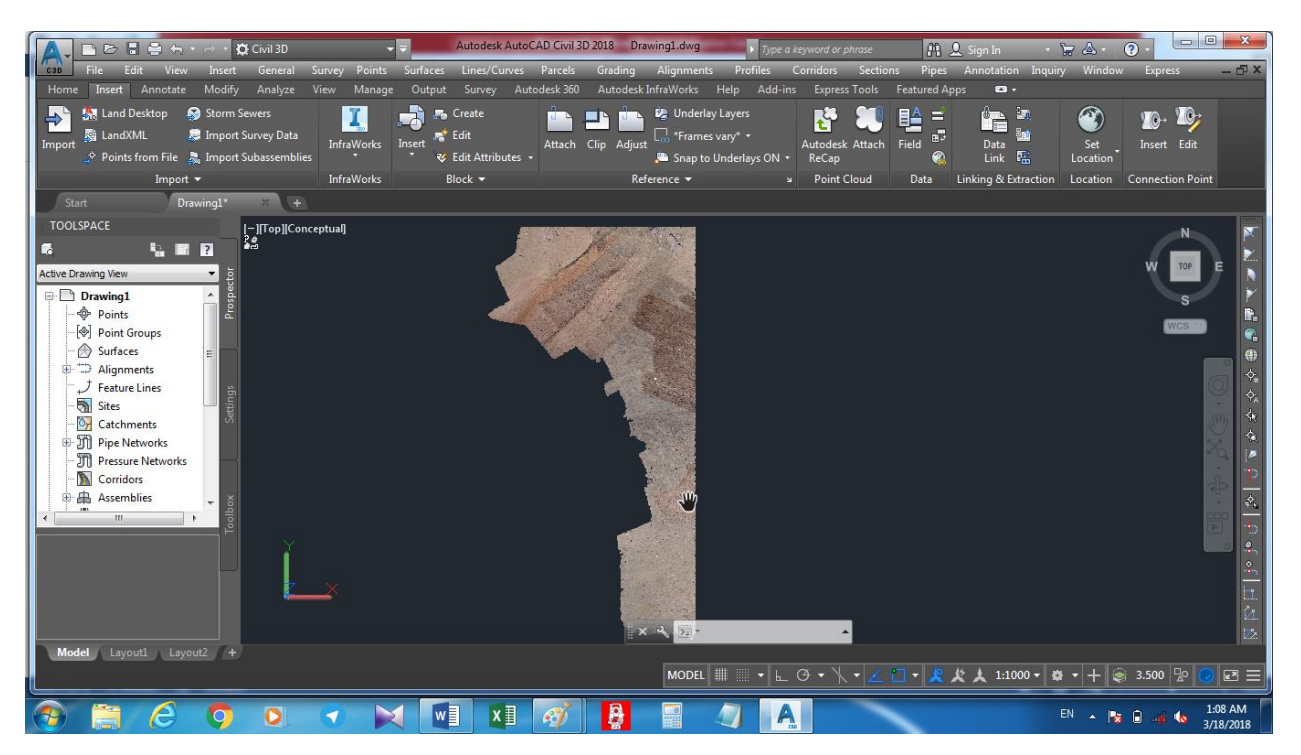

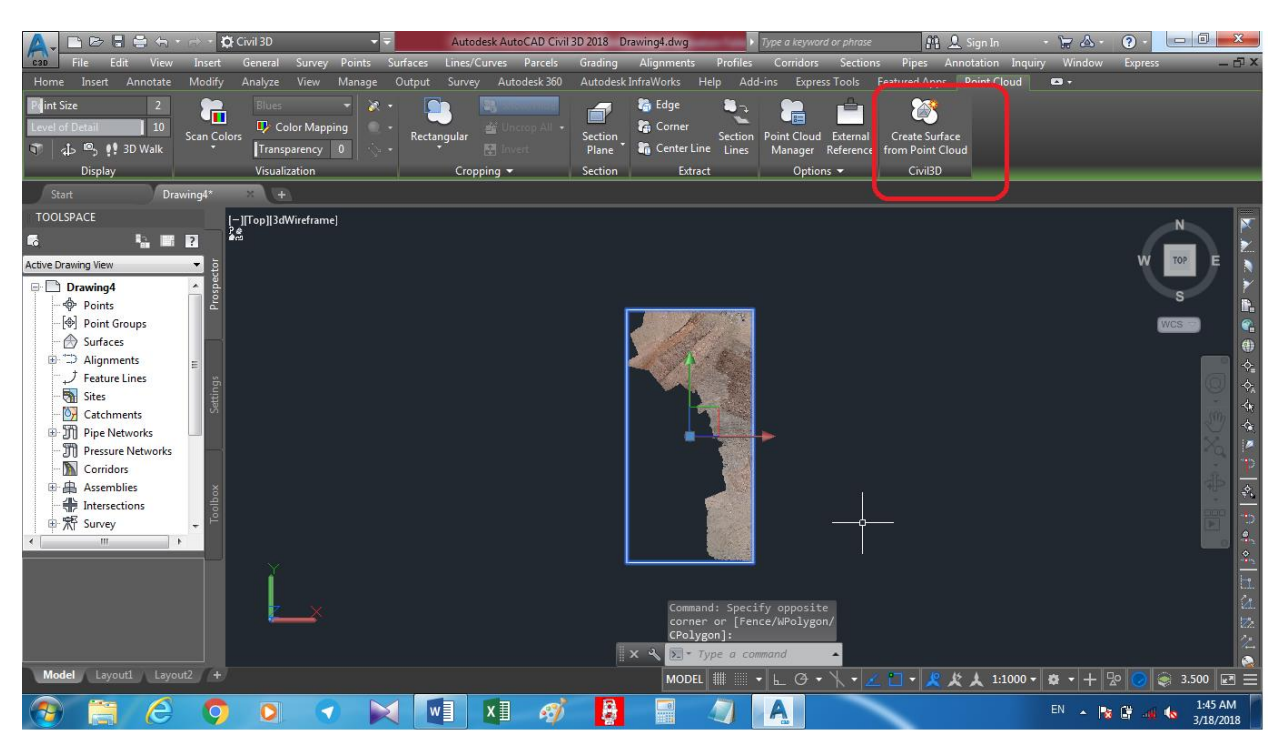

برای ایجاد surface ابتدا ابر نقاط را انتخاب (ctrl+a) و گزینه create surface frame point cloud را انتخاب میکنیم

در پنجره باز شده نام سطح و تنظیمات مربوط به منحنی میزان را انجام میدهیم

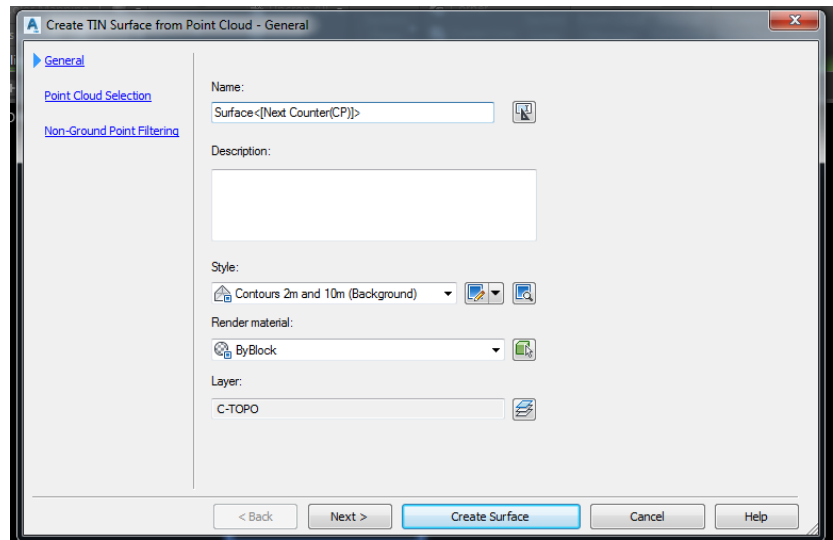

روی next کلیک کرده و در این پنجره میتوانیم cloud pointجدیدی وارد کرده و همچنین این پنجره اطالعاتی از ابرنقاط از جمله تعداد نقاط و فاصله بین نقاط را نشان میدهد

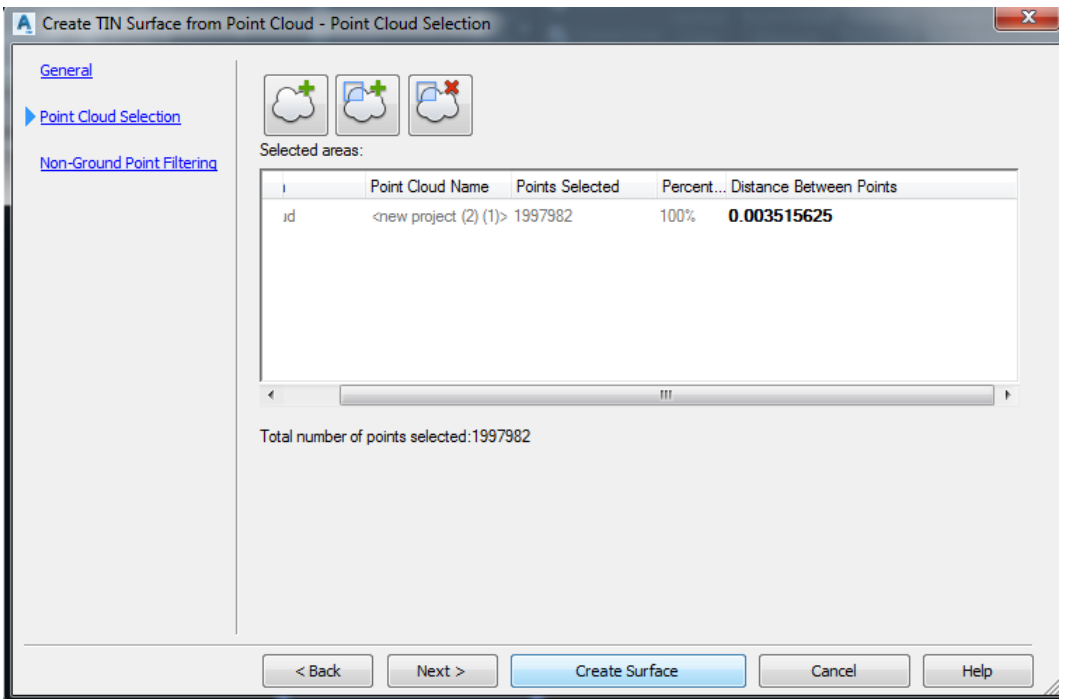

دوباره nextرا انتخاب میکنیم . در پنجره ای که باز میشود می توان نقاط را فیلتر کرد .

روی surface create کلیک میکنیم تا surface ما ساخته شود

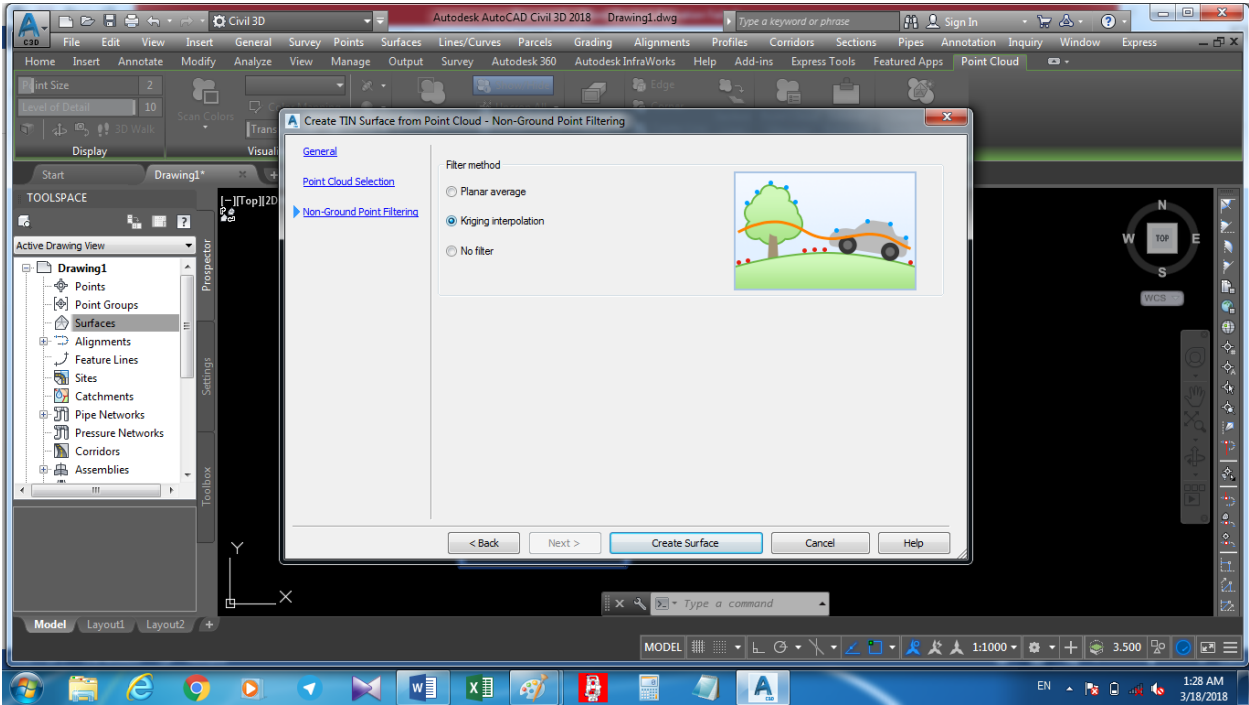

در این مرحله surface ساخته شده است بر روی control style visualکلیک کرده و گزینه wireframe D2 را انتخاب میکنیم تا منحنی میزان ها ظاهر شوند .

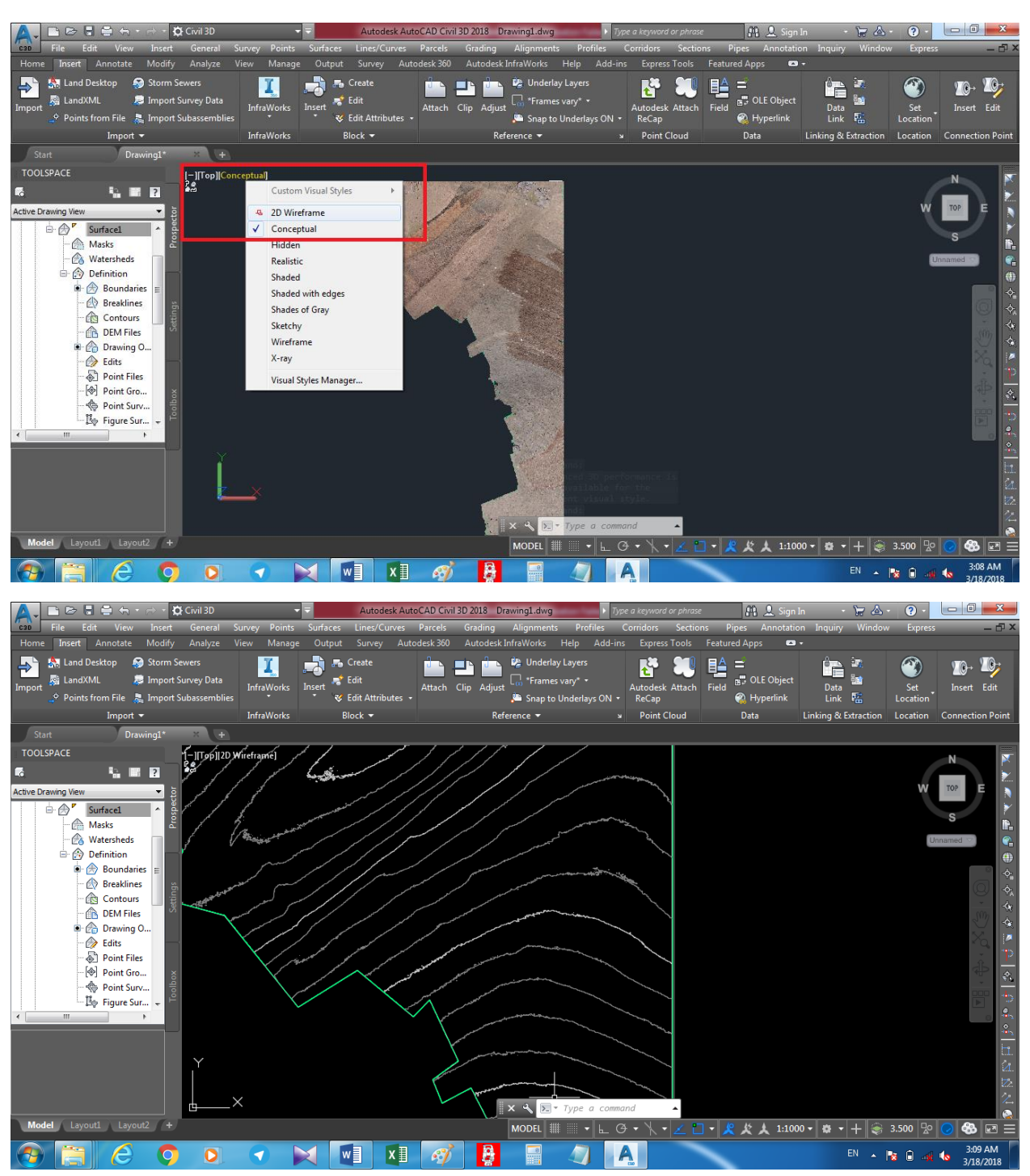

بعد از این مرحله میتوانیم پروژه های مختلف ازجمله طراحی مسیر و پروفیل طولی و عرضی و... را انجام داد

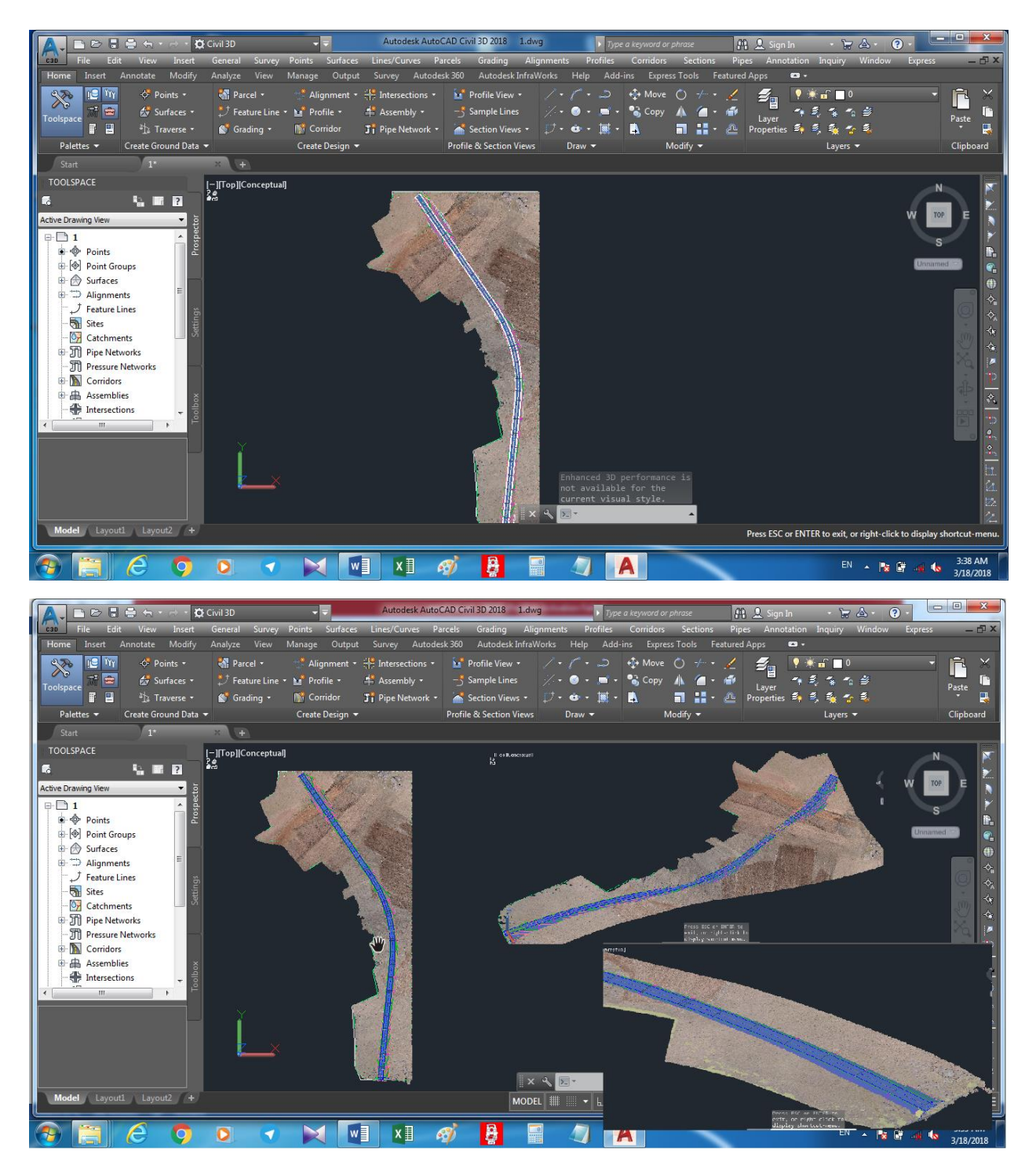

موفق و سربلند باشید.

رامین ستوده